## Monday - Obtaining Customer or Machine Address from a Job

Finding a Job address from an assigned job

 $\bigcirc$  Difficulty Very easy  $\bigcup$   $\bigcirc$  Duration 5 minute(s)

#### **Contents**

[Introduction](#page-0-0) Step 1 - [Open](#page-1-0) the Job Step 2 - Click on the [Machine](#page-1-1) Step 3 - Scroll Down to the [Location](#page-3-0) Step 4 - Click ["Open](#page-4-0) With" Step 5 - [Select](#page-5-0) your Map app Step 6 - [Navigate](#page-6-0) to Location **Comments** 

## <span id="page-0-0"></span>Introduction

All machines in the Monday database have their locations stored to make it easy for an engineer to navigate to site using the map features in Android or Apple phones

However, it is not intuitively clear how to get to this information

#### <span id="page-1-0"></span>Step 1 - Open the Job

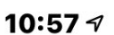

✓

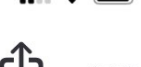

## F011 timeout on gripper switch.

Service Jobs > **Service Jobs Columns** Updates / 1 **Last Updated** Feb 18 Item ID 1062578932 Machine Thermaseal Window... Workshop **Status Wait Call** Type Assigned to Write an update (ಎ ⊠  $(\vee)$ Гo

#### <span id="page-1-1"></span>Step 2 - Click on the Machine

On Apple - Select View Item On Android - A subform opens with the Machine at the bottom, click on the Machine here to open the next subform

Page 2 / 7

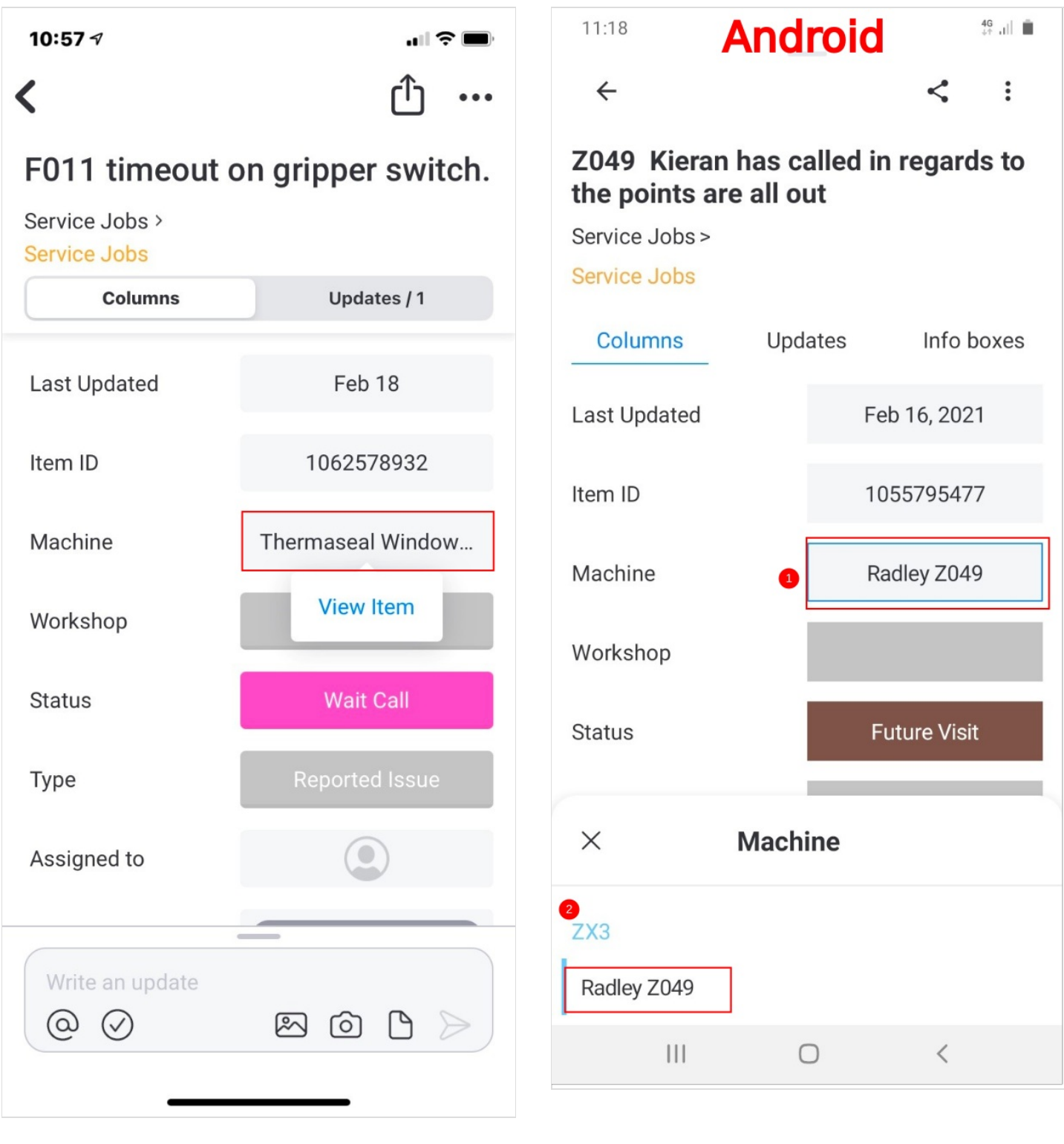

### <span id="page-3-0"></span>Step 3 - Scroll Down to the Location

Click on the location

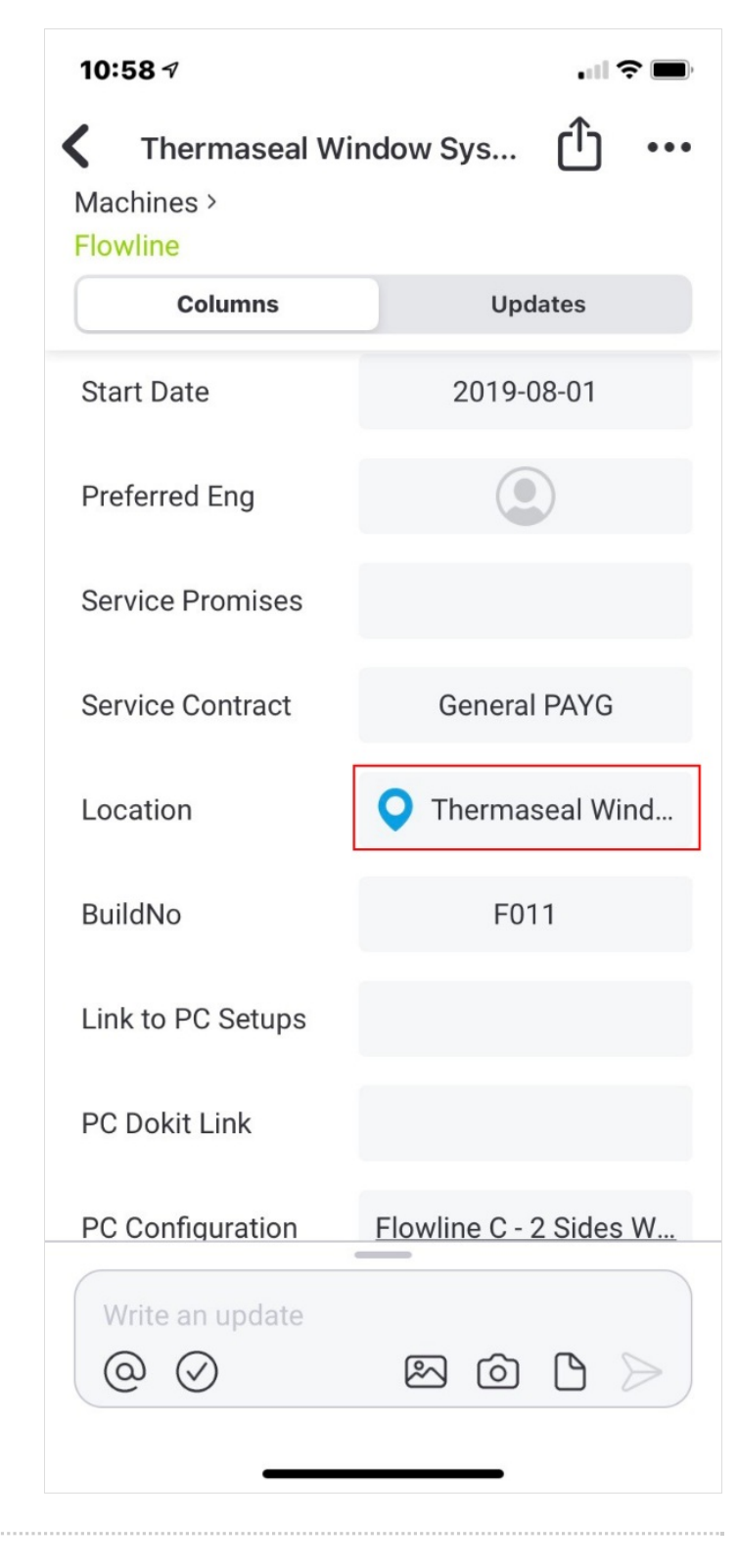

#### <span id="page-4-0"></span>Step 4 - Click "Open With"

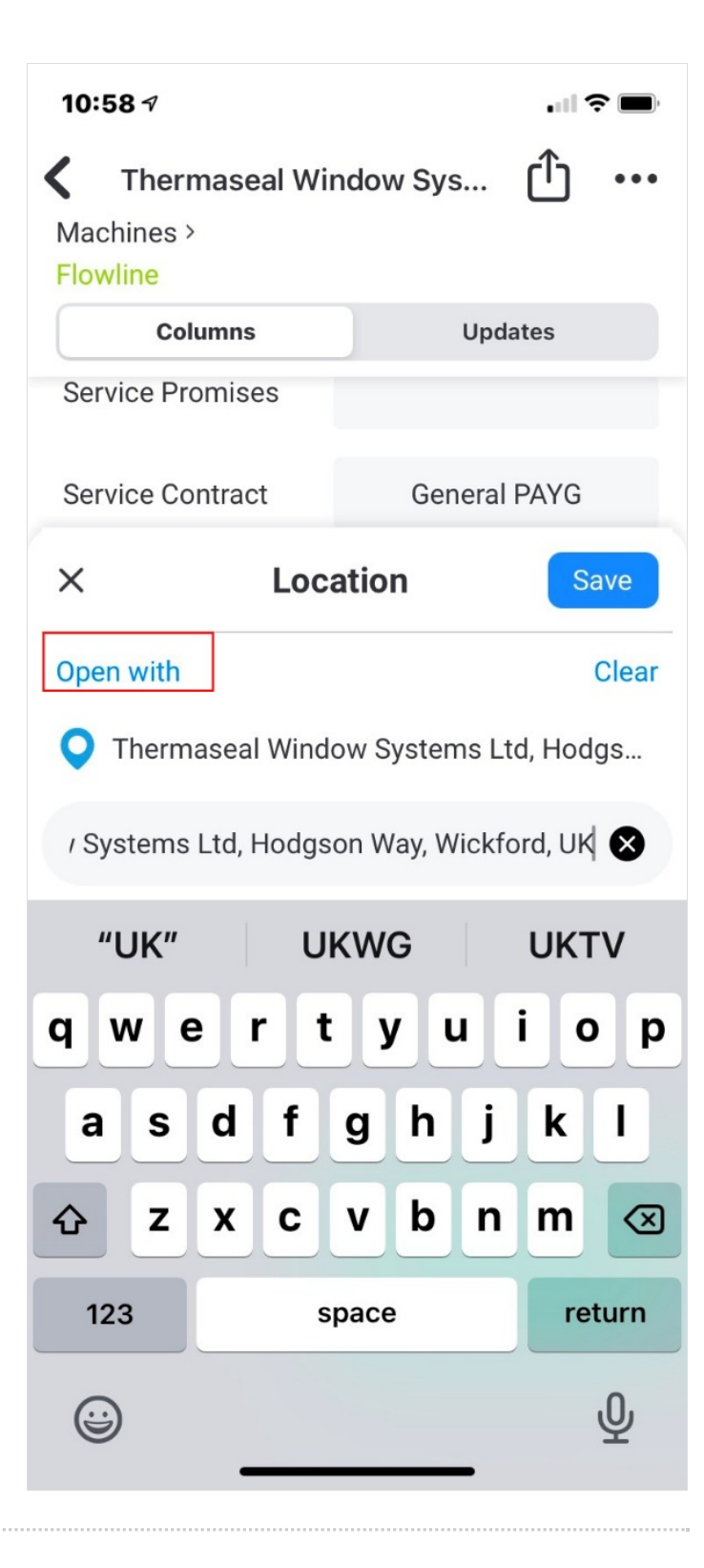

# <span id="page-5-0"></span>Step 5 - Select your Map app

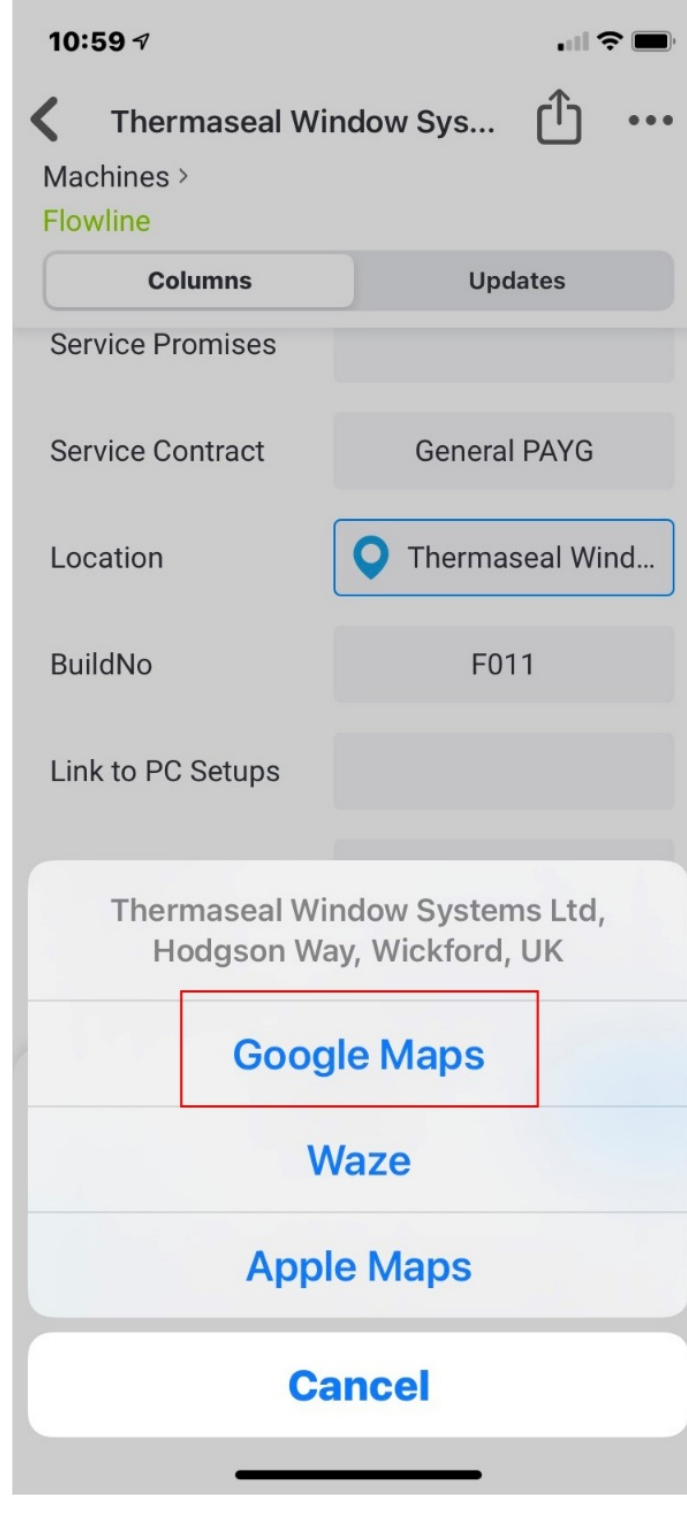

#### <span id="page-6-0"></span>Step 6 - Navigate to Location

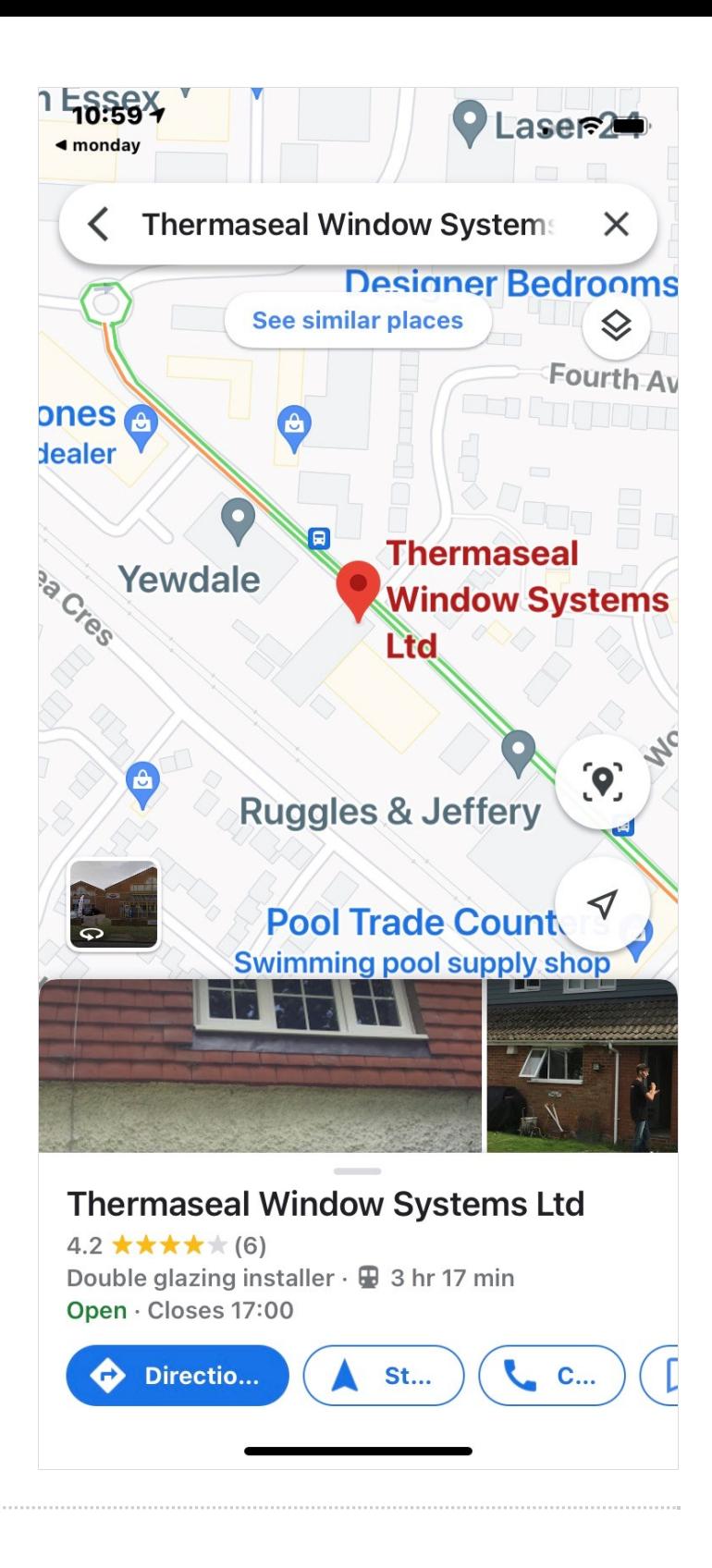